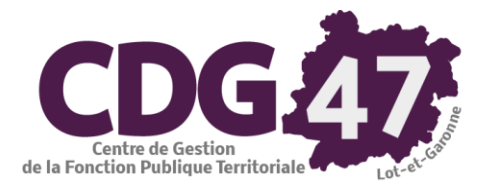

## **UTILISATION DU**

# <span id="page-0-0"></span>**PORTAIL INTERNET DE LA GESTION PUBLIQUE**

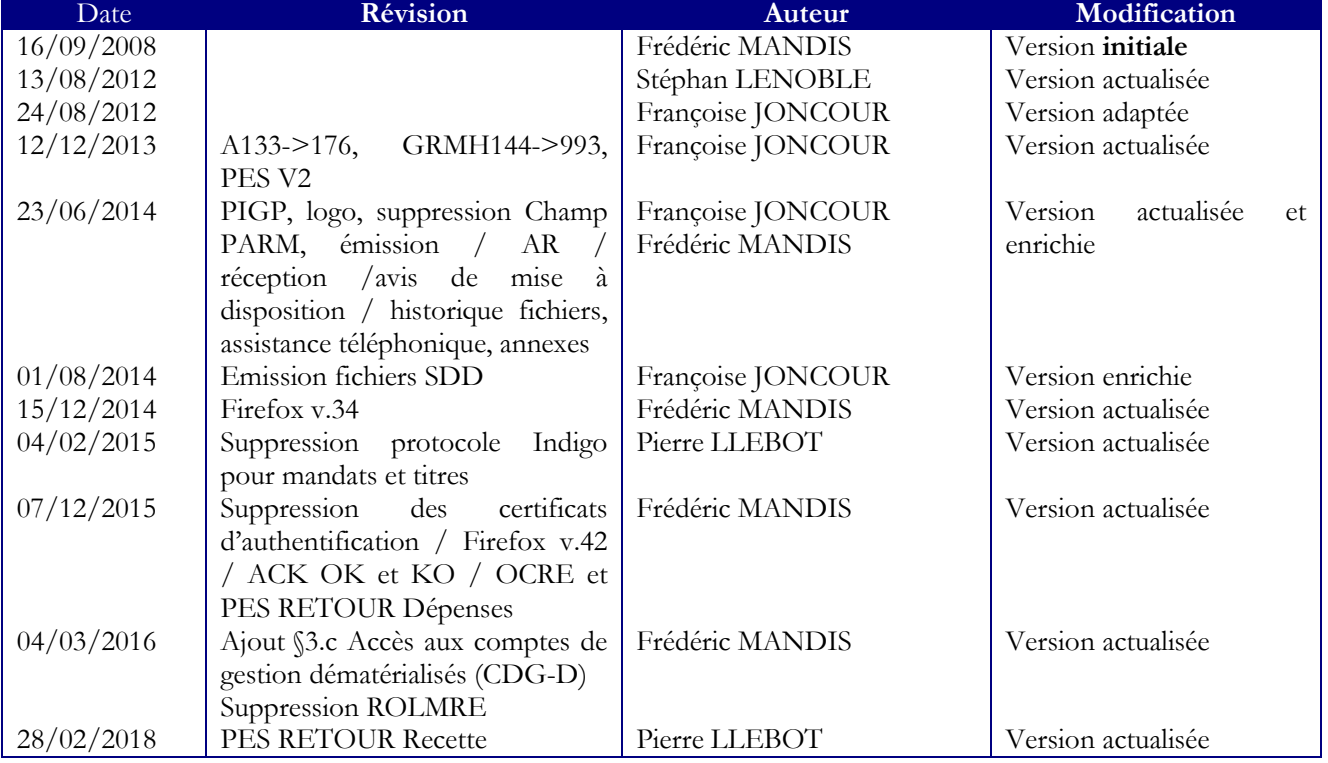

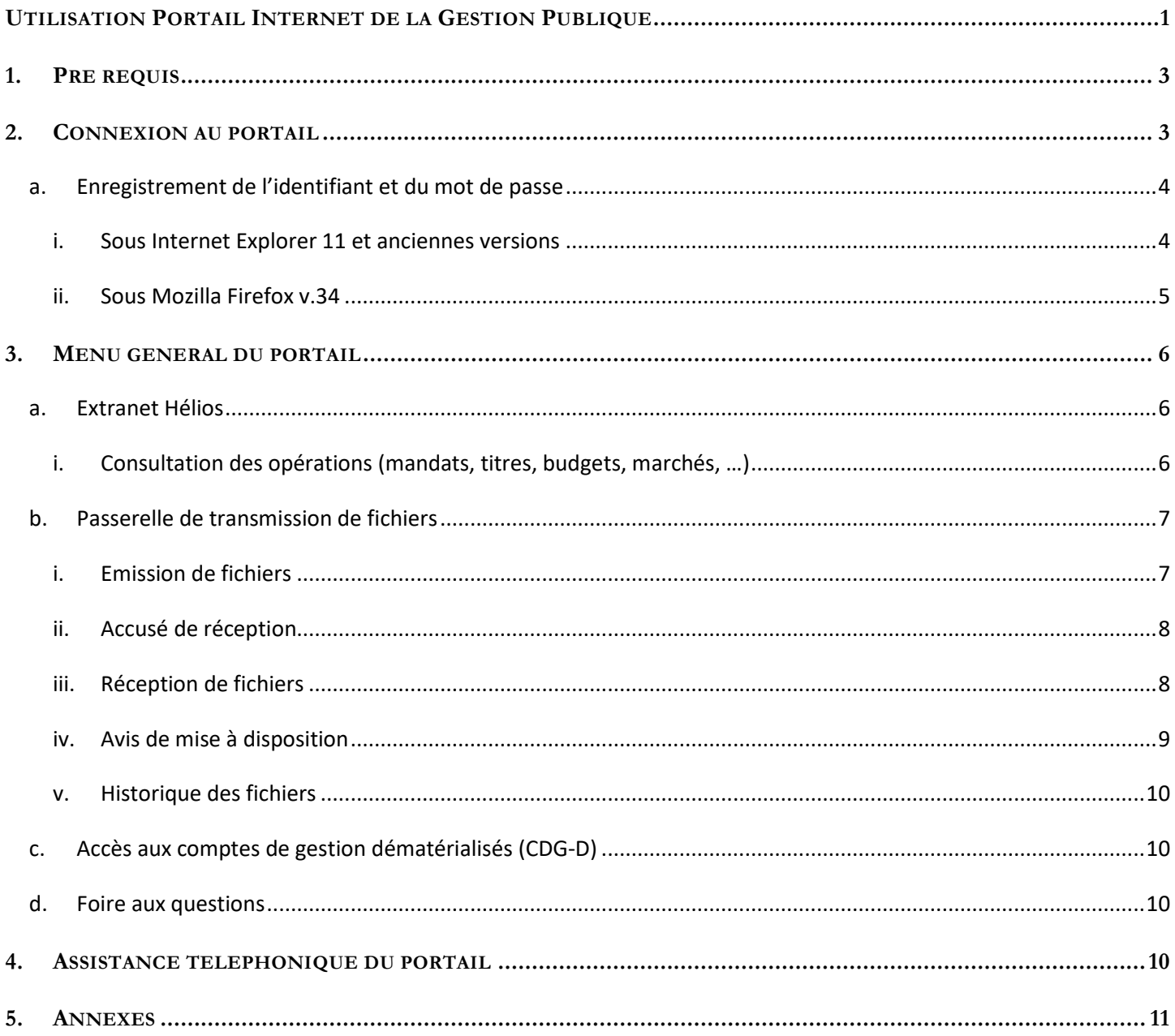

## <span id="page-2-0"></span>1. Pré requis

- Un compte utilisateur. Le suffixe –xt signifie utilisateur extérieur.
- Les habilitations à « Consultation HELIOS », « Flux HELIOS » et « Flux RMH / HOPAYRA » (cf. fiche Portail « HELIOS – CONNEXIONS PORTAIL »)

## <span id="page-2-1"></span>2. Connexion au portail

#### [https://portail.dgfip.finances.gouv.fr](https://portail.dgfip.finances.gouv.fr/)

Saisir « Identifiant » et « Mot de passe » puis cliquer sur le bouton « Connexion ».

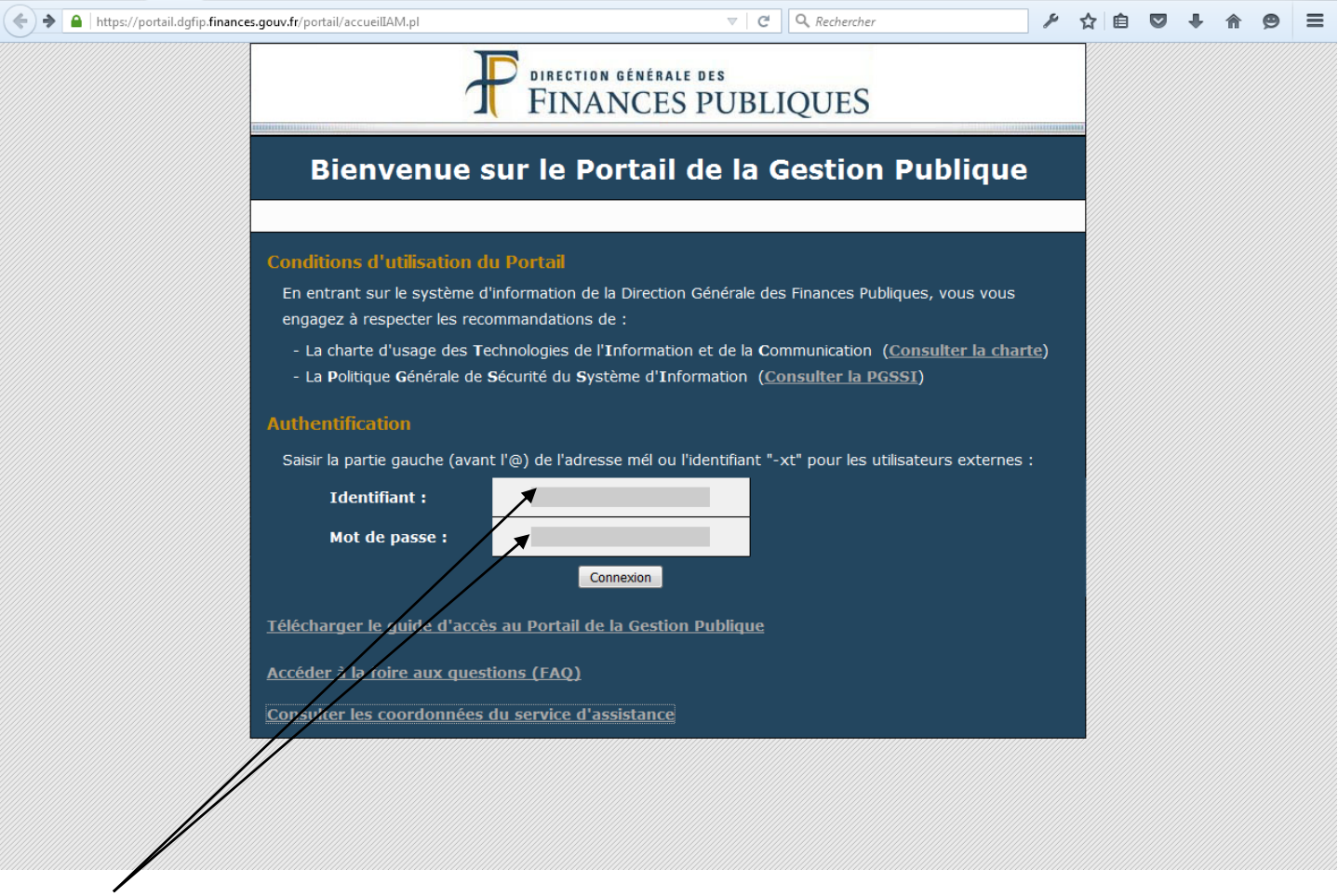

Saisie de votre identifiant et votre mot de passe

#### <span id="page-3-0"></span>a. Enregistrement de l'identifiant et du mot de passe

L'enregistrement des identifiants et mots de passe facilite l'accès au portail mais n'est pas idéal au point de vue de la sécurité (accès facilité à d'autres personnes que l'agent à qui l'accès est attribué, synonyme de l'identité de l'agent sur le réseau).

## i. Sous Internet Explorer 11 et anciennes versions

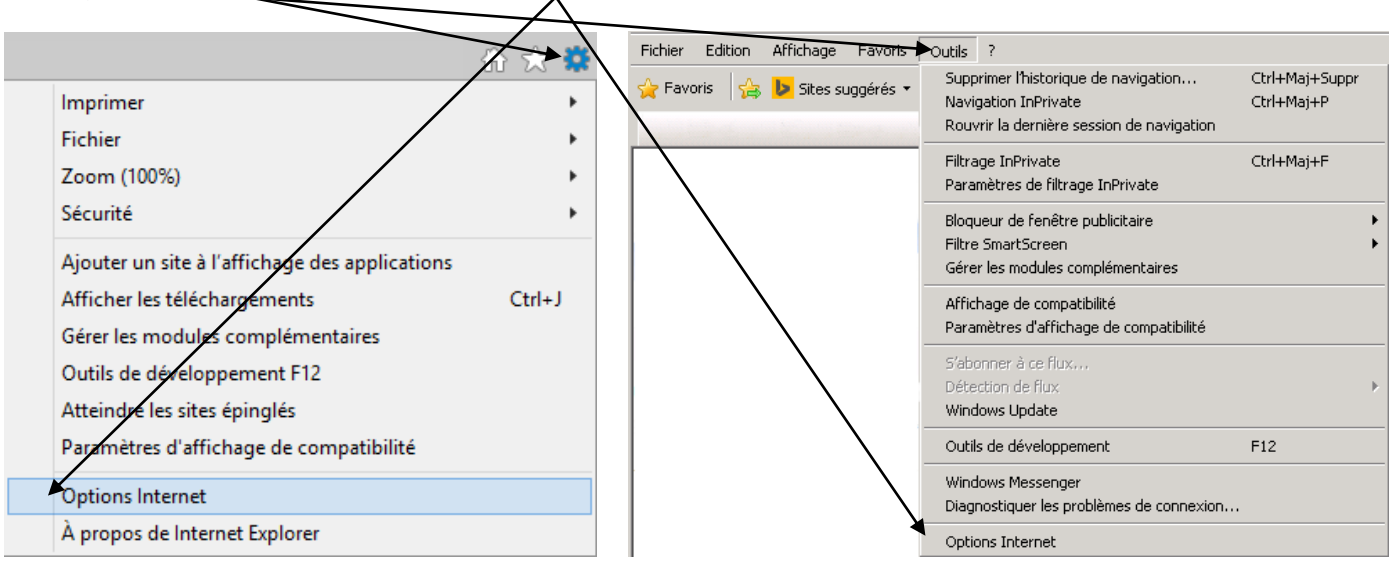

Onglet Contenu, Cliquer sur **« Paramètres »** dans le paragraphe « Saisie semi-automatique »

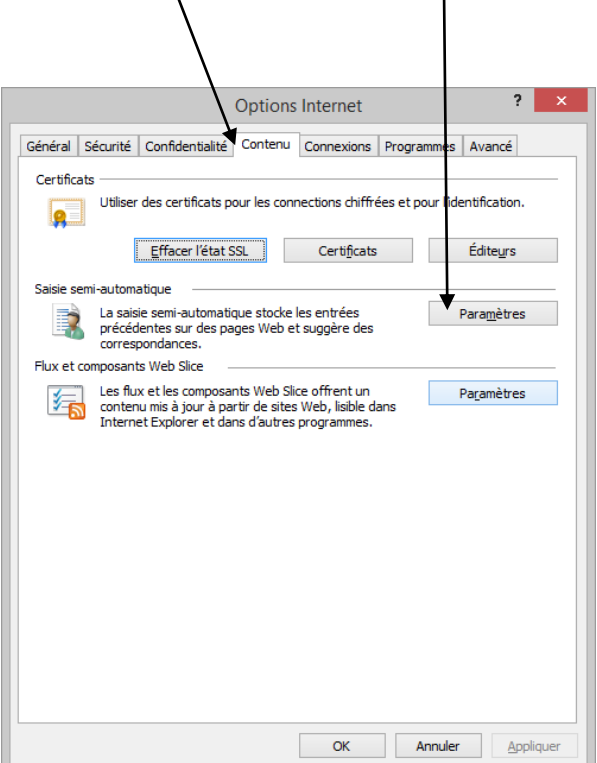

Cocher en fonction, « **Noms d'utilisateur et mots de passe sur les formulaires »** et « **Me demander avant d'enregistrer »**.

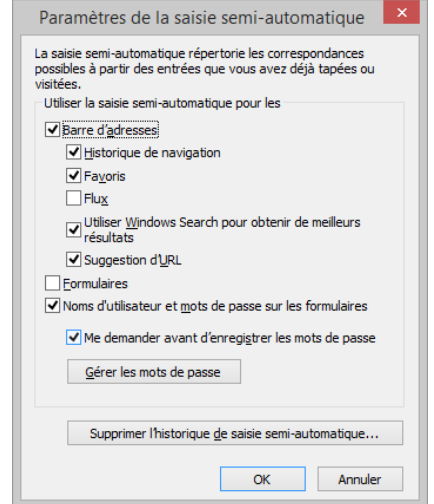

<span id="page-3-1"></span>En cliquant sur Outils, dans le menu Options Internet, **»**

## ii. Sous Mozilla Firefox v.42

#### <span id="page-4-0"></span>Aller dans les Options

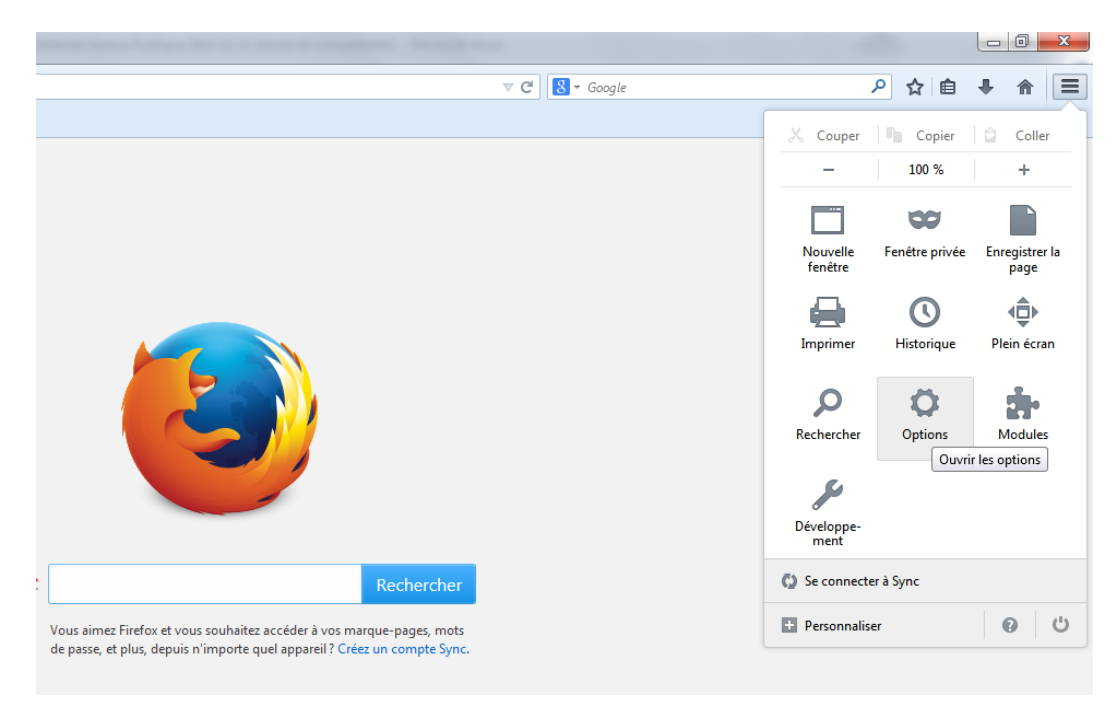

Puis dans l'onglet Sécurité, cochez enregistrer les mots de passe et verifier que l'adresse URL du portail n'est pas dans les « Exceptions ».

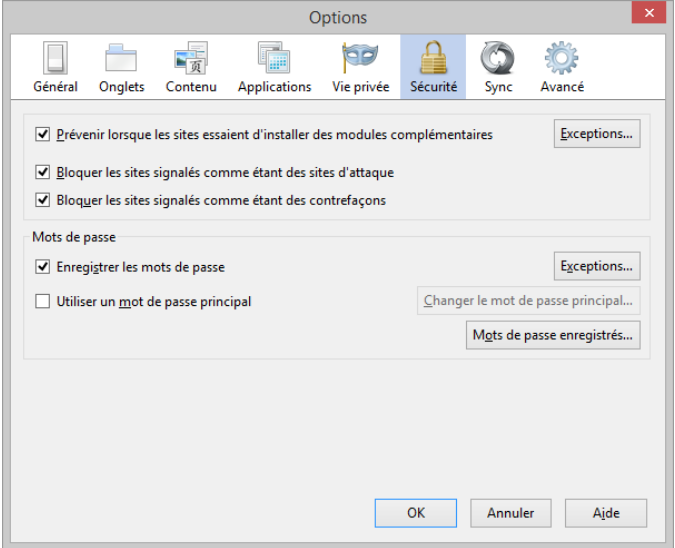

Lors du changement annuel de votre mot de passe, vous pouvez préalablement supprimer le mot de passe enregistré pour le portail, en cliquant sur le bouton **« Mots de passe enregistrés… »**.

#### <span id="page-5-0"></span>3. Menu général du portail

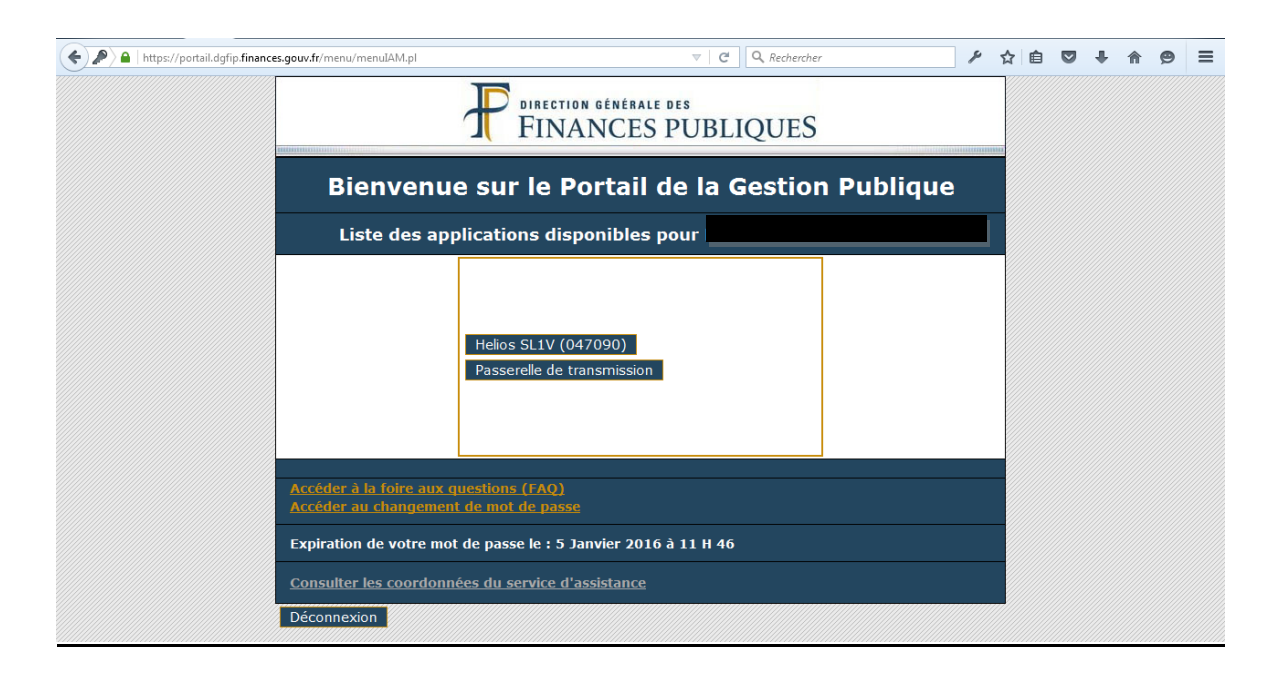

#### a. Extranet Hélios

<span id="page-5-1"></span>Cf. notice « Consultation de l'application Hélios par un ordonnateur ».

Saisir « Mot de passe » puis cliquer sur le bouton « S'authentifier » (les zones « Identifiant utilisateur » et « Poste comptable » sont pré-remplies).

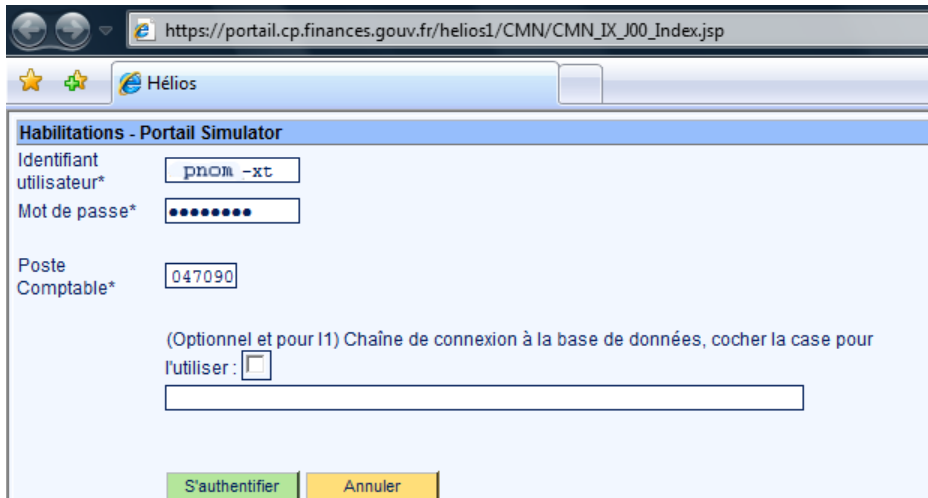

<span id="page-5-2"></span>i. Consultation des opérations (mandats, titres, budgets, marchés, …)

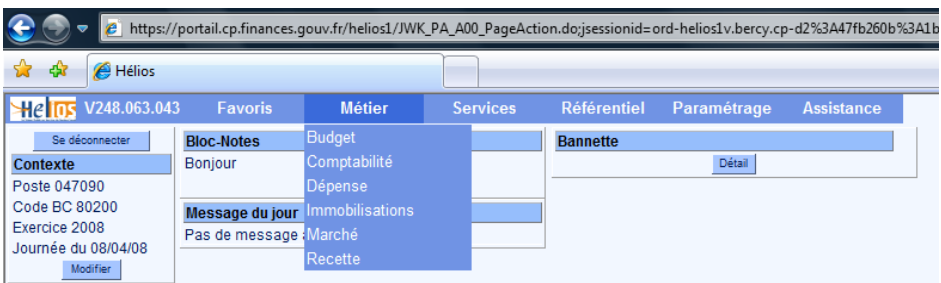

## b. Passerelle de transmission des fichiers

<span id="page-6-0"></span>Cf. notice « Guide utilisateur XFB/Gateway ».

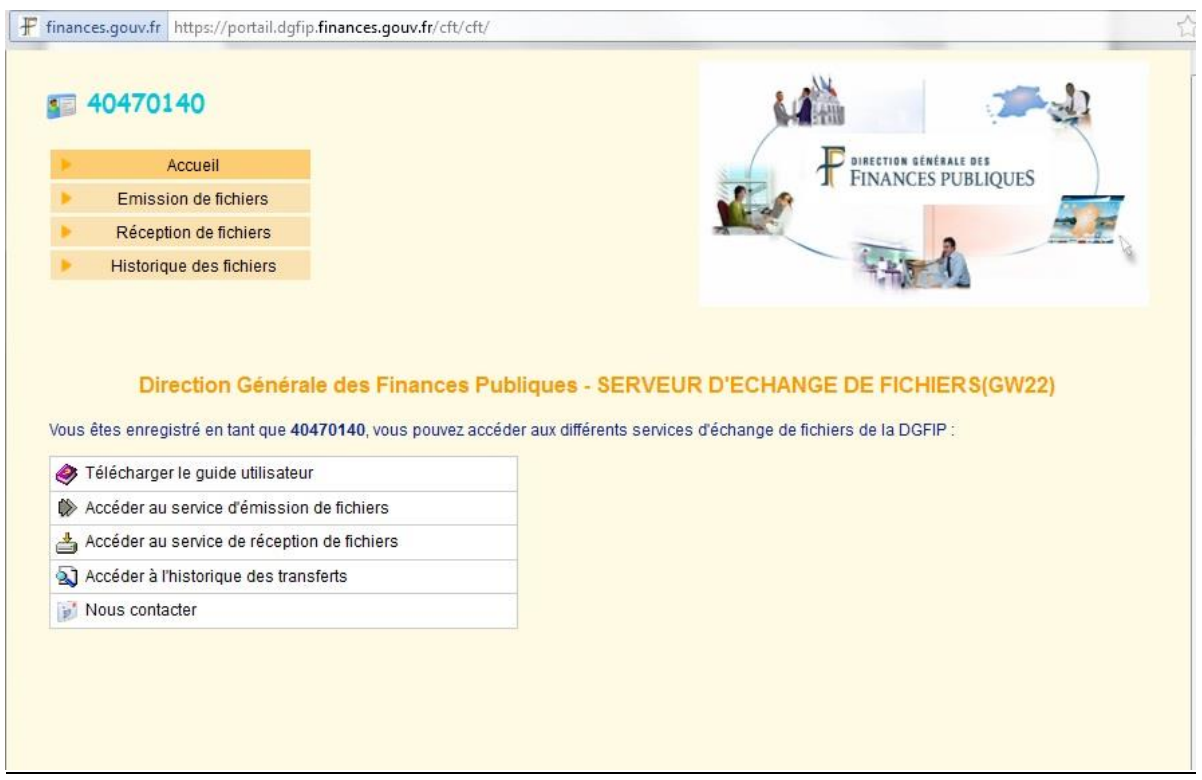

### i. Emission de fichiers

<span id="page-6-1"></span>Générer le fichier de transfert (BUDGET, INVENT, PAYMEN, PESALR) avec le logiciel correspondant et l'enregistrer sur disque (ex : c:\Transfert\_trésorerie\comptabilité\commune\2016).

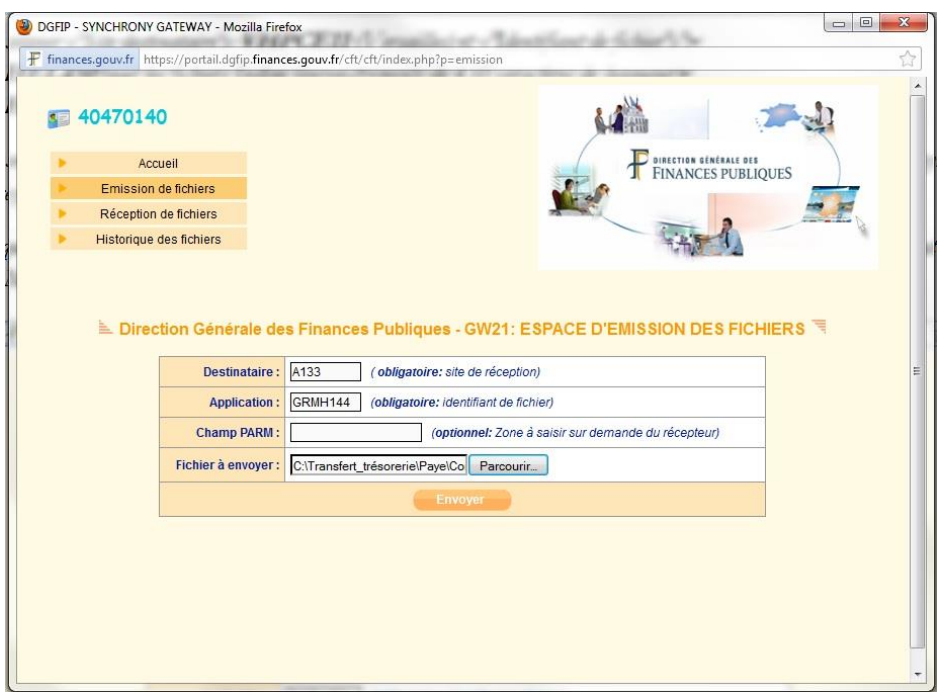

Renseigner « Destinataire » et « Application » ainsi :

- **Fichiers INDIGO** (BUDGET (BP, DM, **RAR=>typés BS**) et INVENT) :
	- « Destinataire » = **VHPCE11** (Versailles) ou **MHPCE31** (Metz) ou …
	- « Application» = **GHEL450** (enregistrements de 450 caractères de longueur)
- **Fichiers HOPAYRA** (PAYMEN) :

- « Destinataire » = **A176** (Rouen)

- « Application» = **GRMH993** (enregistrements de 993 caractères de longueur pour la nouvelle norme SEPA)

• **Fichiers PES V2** (Mandats : PESALR\_20160623140501\_Mnn.xml, Titres : PESALR\_20160623150259\_Tnn.xml, Pièces justificatives autonomes ou isolées : PESALR\_20160623164548\_PJ.xml, Pièces justificatives budgétaires (BP, BS et DM) : PESALR\_20160623170120\_PJBUDGET.xml, Rôles de recettes : PESALR\_20161202145353\_ORMC\_n.xml) :

```
- « Destinataire » = VHPCE11 (Versailles) ou MHPCE31 (Metz) ou …
```
- « Application» = **GHELPES2**

Cliquer sur le bouton « Parcourir » pour sélectionner le fichier à émettre (ex : \Transfert\_trésorerie\comptabilité\commune\2016\PESALR\_20160623140501\_Mnn) puis sur le bouton « Envoyer » pour déclencher l'envoi.

#### ii. Accusé de réception

<span id="page-7-0"></span>Envoi automatique d'un courriel sur la boite de messagerie du titulaire du compte Hélios, pour accuser réception d'un fichier déposé sur le portail par l'ordonnateur (ex : fichiers INDIGO, HOPAYRA, ROLMRE, PES V2).

```
Objet : ACCUSE DE RECEPTION: FICHIER PESALR_20160605164749_M75.xml BIEN ENVOYE A MHPCE31
       ***********************************************************************
CE MEL EST GENERE AUTOMATIQUEMENT PAR LE SERVEUR DE TRANSFERT 
     DE LA DIRECTION GENERALE DES FINANCES PUBLIQUES
           VEUILLEZ NE PAS Y REPONDRE ... MERCI !!!...
***********************************************************************
=======================================================================
ENVOI DU FICHIER : PESALR_20160605164749_M75.xml
NOMBRE D'ARTICLES TRANSMIS : 1474
EMETTEUR : 40470379
RECEPTEUR : MHPCE31
IDENTIFIANT DE TRANSFERT : 2233609
  =======================================================================
```
<span id="page-7-1"></span>*En cas de problème lors d'un transfert de fichier, veuillez contacter votre correspondant DGFIP Direction Générale des Finances Publiques*

#### iii. Réception de fichiers

Les fichiers envoyés par le portail au cours de la journée apparaissent dans la liste (ex : fichiers d'acquittement PES ou ACK). Possibilité de changer ou supprimer la date pour rechercher les fichiers plus anciens.

Faire un « clic droit » sur le fichier concerné, sélectionner l'option « Enregistrer la cible sous » ou « Enregistrer la cible du lien sous » suivant le navigateur, puis cliquer sur le bouton « Parcourir » pour choisir le chemin de stockage (ex : \Transfert\_trésorerie\comptabilité\commune\2016\).

*NB : s'agissant des fichiers d'acquittement, il faut penser à les intégrer dans le logiciel de comptabilité.*

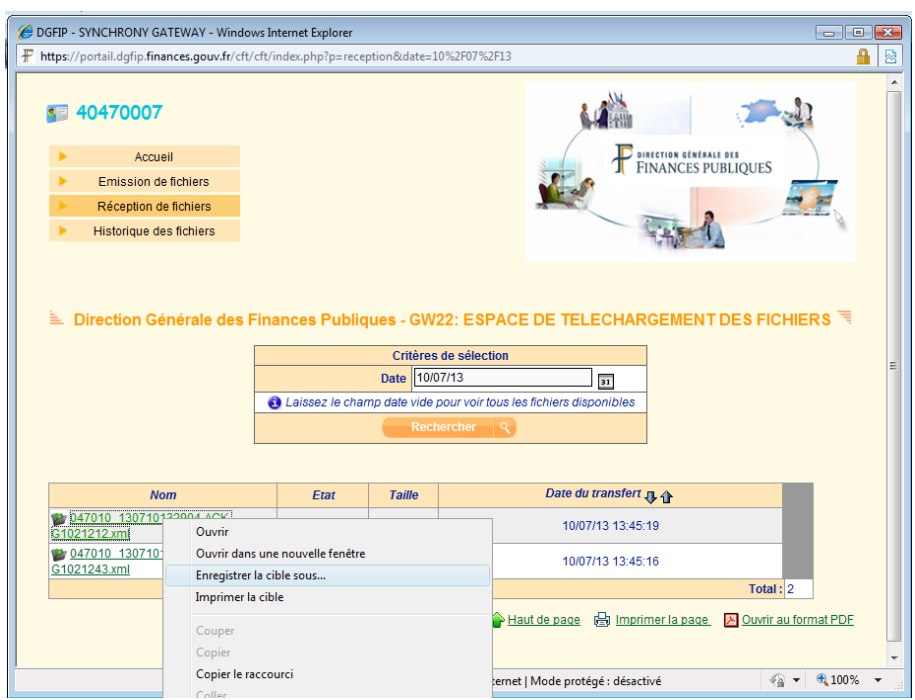

Sont également disponibles les fichiers de retour d'informations vers l'ordonnateur :

- **Fichiers OCRE** : fichiers texte à plat, en voie d'extinction
- **Fichiers PES RETOUR Dépenses** : fichiers XML, avec 2 types de flux - flux « comptable », avec dates de prise en charge et de mise en paiement des mandats + liste des dépenses payés avant mandatement (« P503 » dépenses à régulariser) - flux « suspension / mise en instance » , avec liste des mandats rejetés (suspension de paiement) ou mis en instance
- **Fichiers PES RETOUR Recette** : fichiers XML, avec 2 types de flux - flux « comptable », avec dates d'encaissement des titres + liste des recettes émis avant encaissement (« P503 » recettes à régulariser)

- flux « suspension / mise en instance » , avec liste des titres rejetés (suspension d'encaissement) ou mis en instance

#### iv. Avis de mise à disposition

<span id="page-8-0"></span>Envoi automatique d'un courriel sur la boite aux lettres de messagerie du titulaire du compte Hélios, pour lui signaler la mise à disposition d'un fichier par le portail (ex : fichier d'acquittement PES ou ACK).

```
Objet : DGFiP : AVIS DE MISE A DISPOSITION DU FICHIER: 047014_151109081735-ACK-
K0908173_A005UI1X_KO.xml
***********************************************************************
* CE MESSAGE EST GENERE AUTOMATIQUEMENT PAR LE SERVEUR DE TRANSFERTS *
   * DE LA DIRECTION GENERALE DES FINANCES PUBLIQUES *
    * VEUILLEZ NE PAS Y REPONDRE ... MERCI. *
***********************************************************************
=======================================================================
Mise à disposition du fichier : 047014_151109081735-ACK-K0908173_A005UI1X_KO.xml
Nombre d'articles transmis : 51 
le : 09/11/15 à: 15:46:13 
PARTENAIRE DGFiP EMETTEUR : MHPCE31
PARTENAIRE RECEPTEUR : 40470379
IDENTIFIANT DE TRANSFERT : 3306976
=======================================================================
```
*En cas de problème lors d'un transfert de fichier, veuillez contacter votre correspondant DGFIP Direction Générale des Finances Publiques*

#### v. Historique des fichiers

<span id="page-9-0"></span>Les fichiers émis et/ou reçus sur le portail au cours de la journée apparaissent dans la liste. Possibilité de changer ou de supprimer la date pour rechercher les fichiers plus anciens.

#### c. Accès aux comptes de gestion dématérialisés (CDG-D)

#### i. Consulter le CDG

Fonctionnalité ouverte aux profils « ordonnateur signataire » (ex : Maire, Président) et « ordonnateur consultation » (ex : DGS). L'utilisateur peut télécharger le CDG-D au format PDF.

#### ii. Valider (ou refuser) le CDG

Fonctionnalité réservée à l'autorité territoriale dotée d'un profil « ordonnateur signataire ».

#### <span id="page-9-1"></span>d. Foire aux questions

Informations pratiques sur le portail et notamment le certificat de signature.

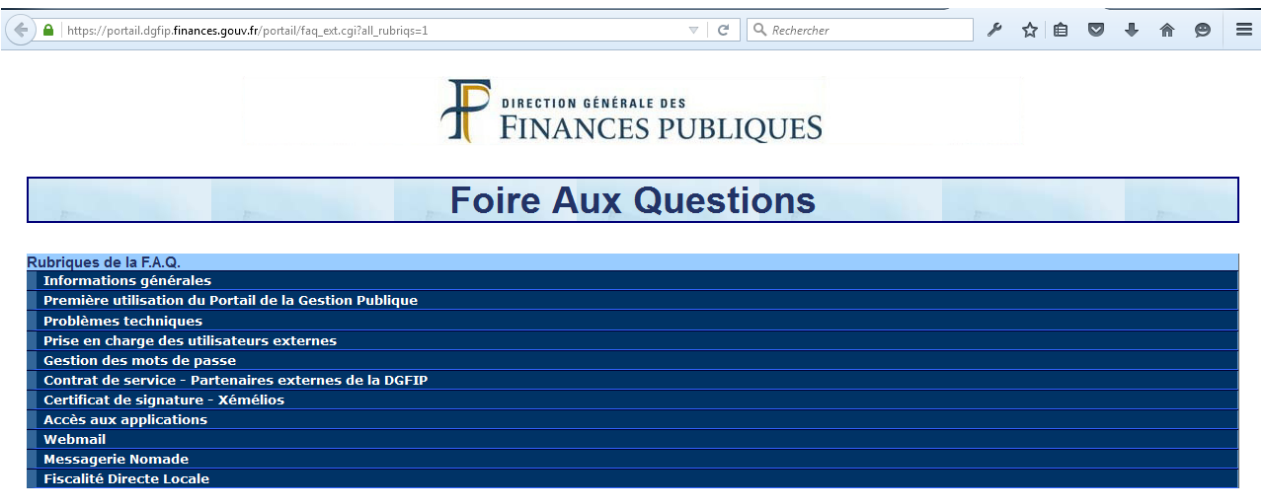

#### <span id="page-9-2"></span>4. Assistance téléphonique du portail

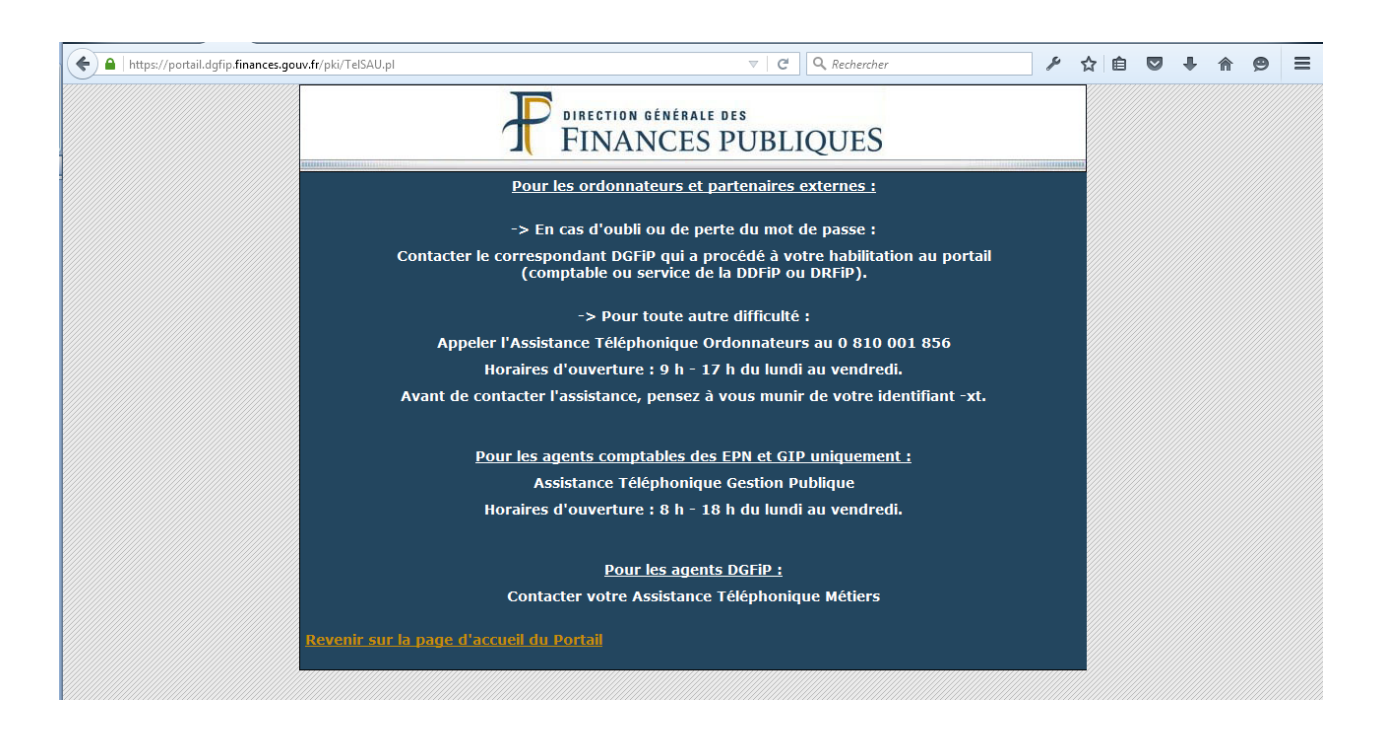

## <span id="page-10-0"></span>5. Annexes

- Guide utilisateur XFB/Gateway
- Consultation de l'application Hélios par un ordonnateur
- Procédure de récupération des fichiers ACK sur le Portail DGFIP